# **Rejseafregning med zExpense - for eksterne brugere:**

# **Opret afregning på PC**

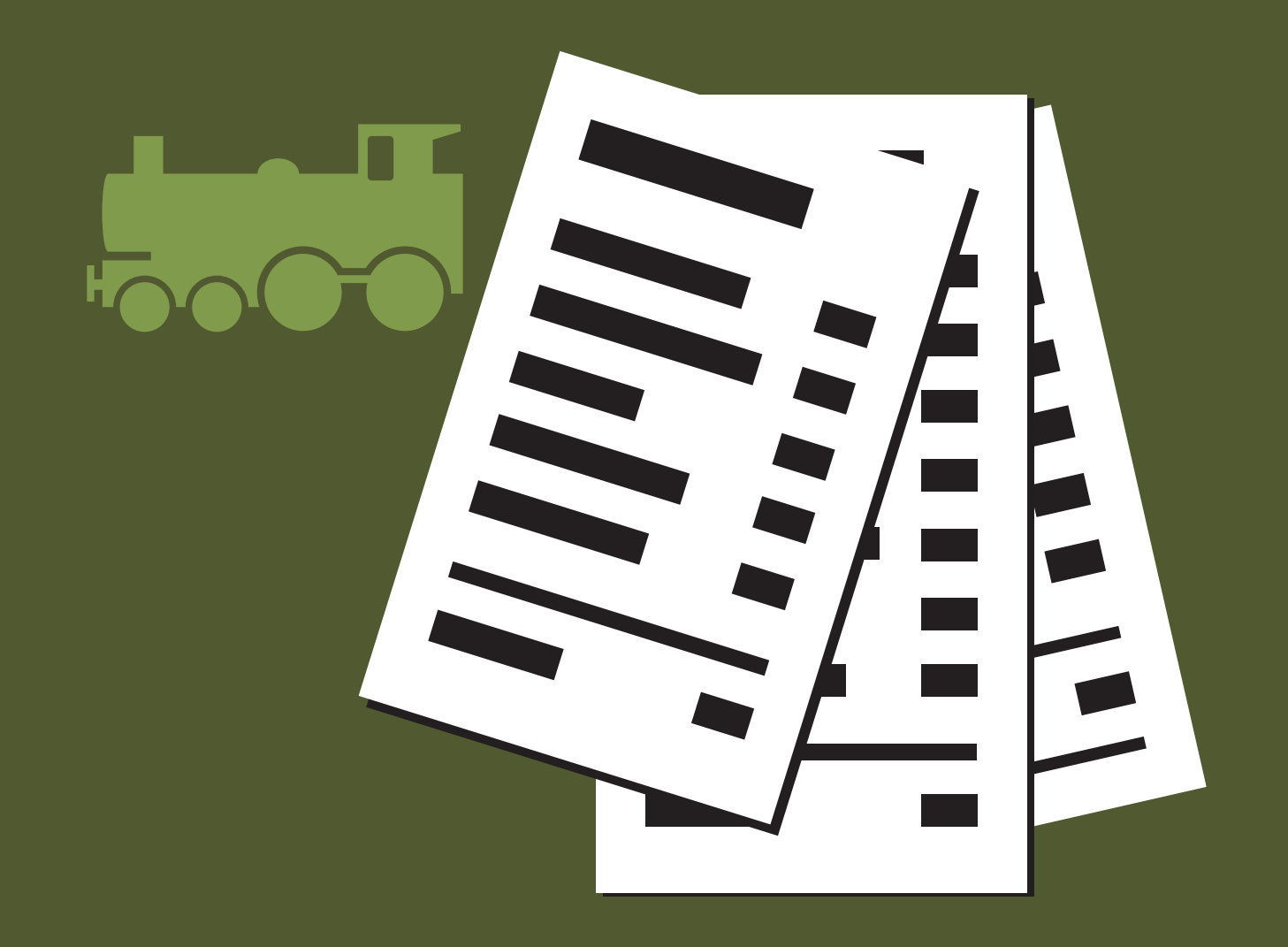

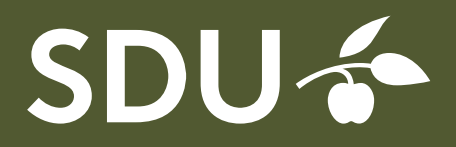

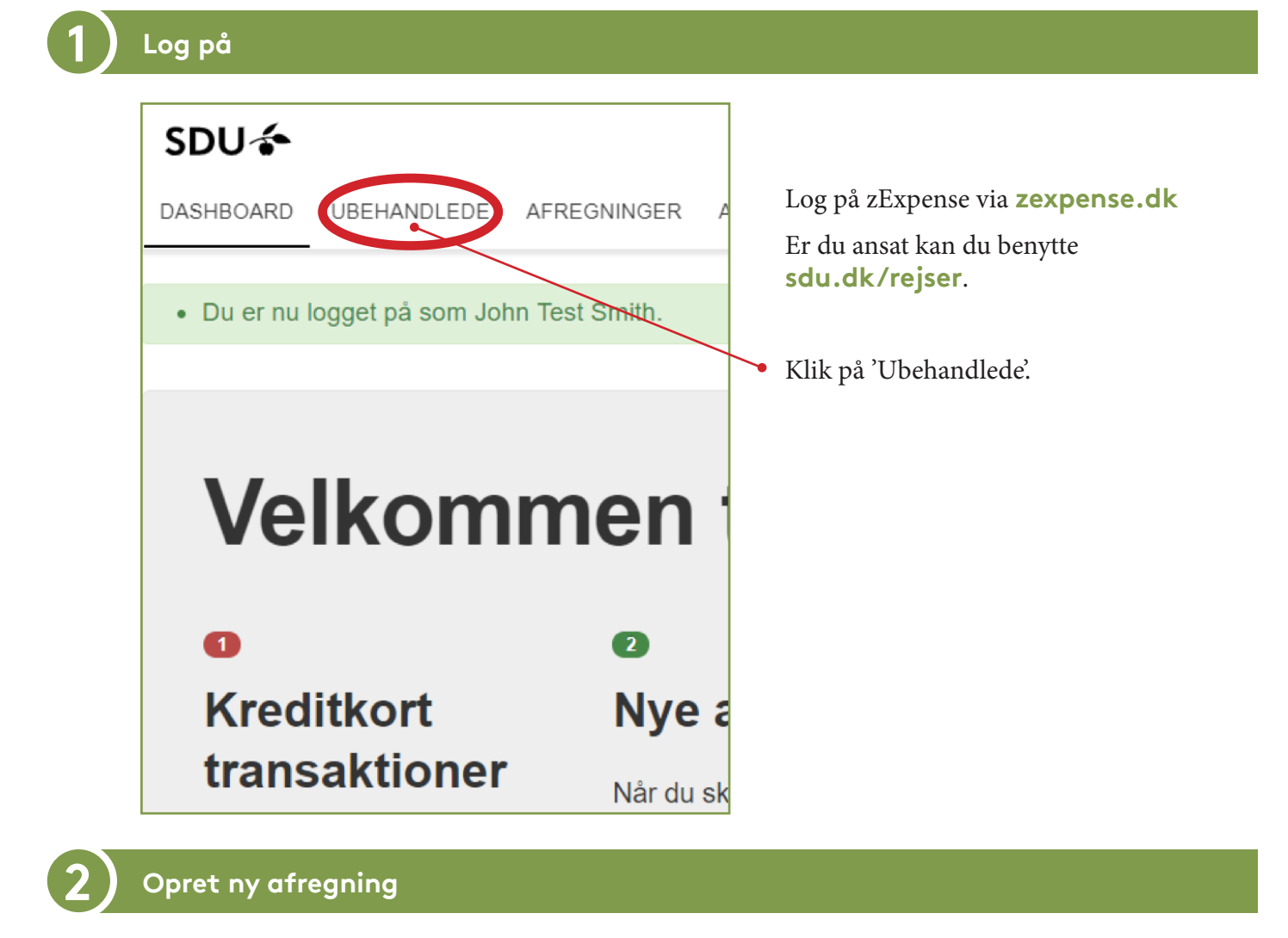

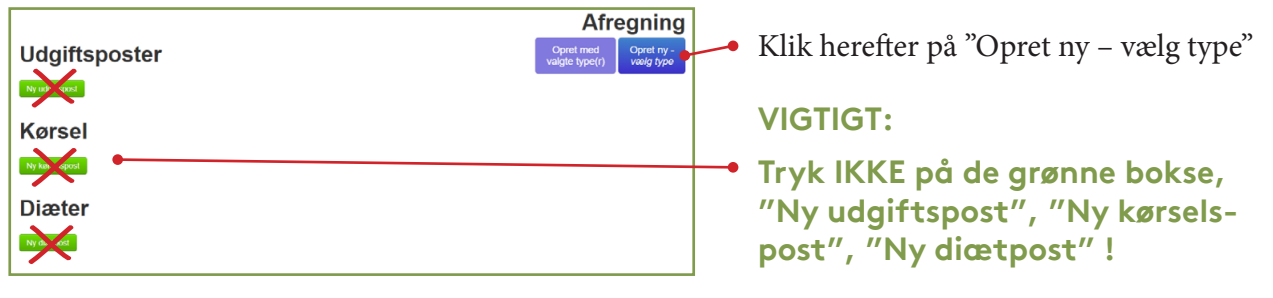

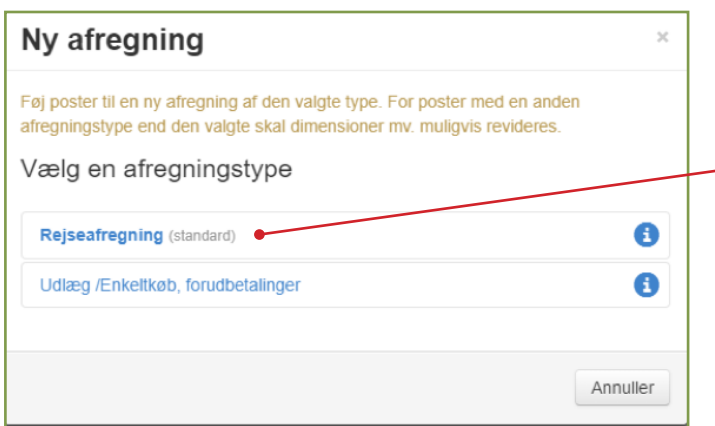

Vælg "Rejseafregning"

Rejseafregning benyttes til afregning af udgifter, når din rejse er afsluttet.

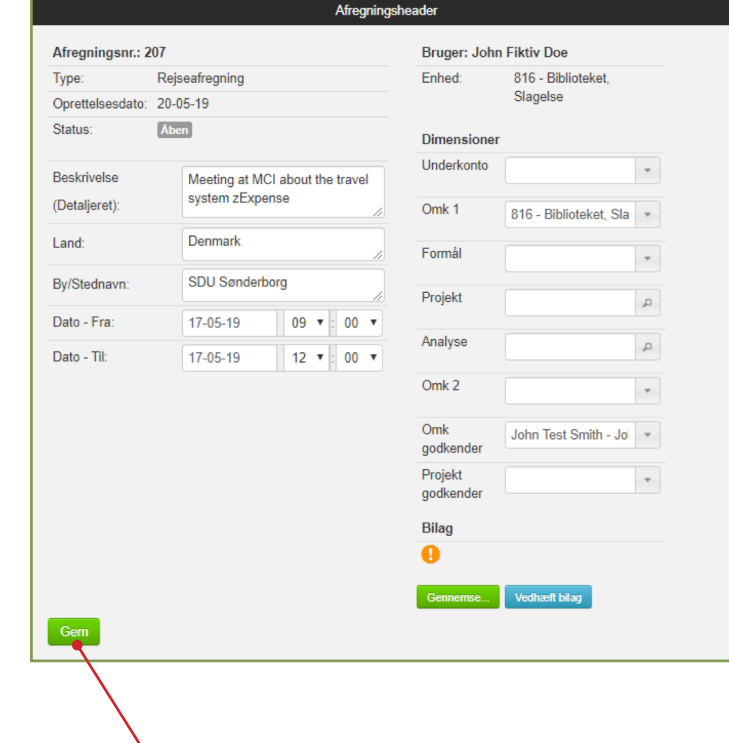

**Husk at trykke "Gem" på den grønne knap i venstre hjørne. Ellers mistes dine data.** 

#### Udfyld alle nævnte felter:

# **Beskrivelse/ Description (Detailed):**

Feltet udfyldes med detaljeret beskrivelse. Se eks. på beskrivelsen under dette felt.

Det vil ikke være nok kun at skrive f.eks. Eksamen, kursus el. møde.

#### **Land/Country:**

DK for Danmark og ved besøg i udlandet skal hele landenavn skrives.

#### **By/Stednavn – Place:**

Skriv den by eller det sted i en by du har besøgt (Krævet felt)

## **Dato – Fra/Date – From**

#### **Dato – Til/Date – To**

Disse er krævede felter og skal udfyldes.

## **Dimensioner:**

Her er der normalt kun 2 felter du som ikke fastansat skal udfylde:

**Omk. 1** er styret af, hvilket institut/ afdeling du arbejder for og vil ved første oprettelse være udfyldt.

Rejser du sidenhen for et andet område er det vigtigt, at du har fået oplyst et nyt nummer og ændre dette, så du kan vælge rette godkender.

#### **Godkender:**

Der SKAL vælges omk. 1 godkender, ellers lander din afregning hos en Institutleder eller Dekan.

Projekt godkender udfyldes kun, hvis du ved helt nøjagtig, at du har arbejdet under et bestemt projektnummer. I det tilfælde SKAL projektnummer også udfyldes.

Tilføj ny udgiftspos

**Udgiftsposte** 

# **Klik på den grønne knap "Tilføj ny udgiftspost"**

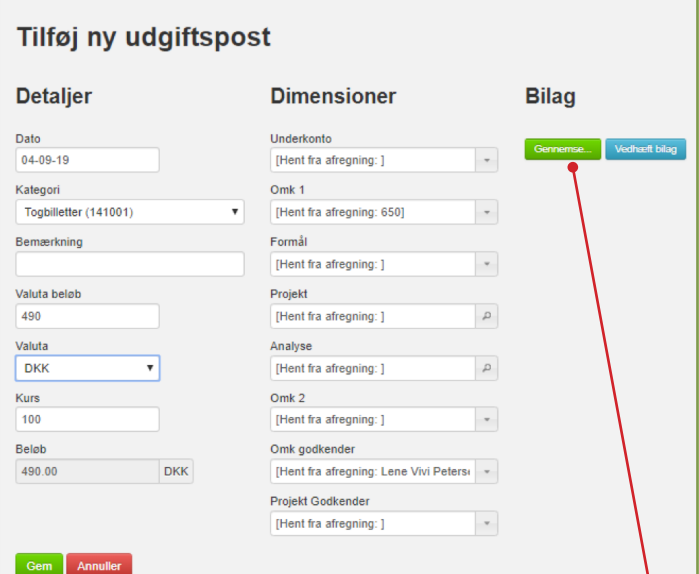

Udfyld følgende felter:

# **Dato:**

Dato for udgiften

# **Kategori:**

Hvis du klikker på den lille sorte pil vil du få en drop-down menu med forskellige muligheder.

Det er vigtigt, at du vælger den korrekte kategori i forhold til din udgift og ikke blander dem. Så f.eks. togbilletter under "Tog" og taxa kvitteringer under "Taxa"

# **Bemærkning:**

Udfyldes, hvis du har en tillægsbemærkning til din udgift.

# **Valuta beløb:**

Beløb på udgiften

# **Valuta:**

Er standard sat til DKK, men kan ændres i drop-down menuen.

# **Kurs:**

Dagskursen. Du kan selv ændre kursen, hvis du har dokumentation for det.

- Vedhæft kvitteringer under "Bilag". Klik først på den grønne knap "Gennemse" find dine bilag og tryk derefter på den blå knap "Vedhæft"
- Til sidst klikker du på den grønne knap "Gem" nederst til venstre.

Husk altid at tilføje rigtig kvittering, faktura m.m.

**Dankort slip, ordrebekræftelse, kontoudtog el. lignende er ikke godkendt dokumentation.** 

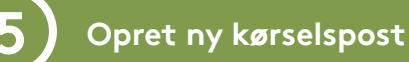

# **Klik på den grønne knap "Tilføj ny kørselspost"**

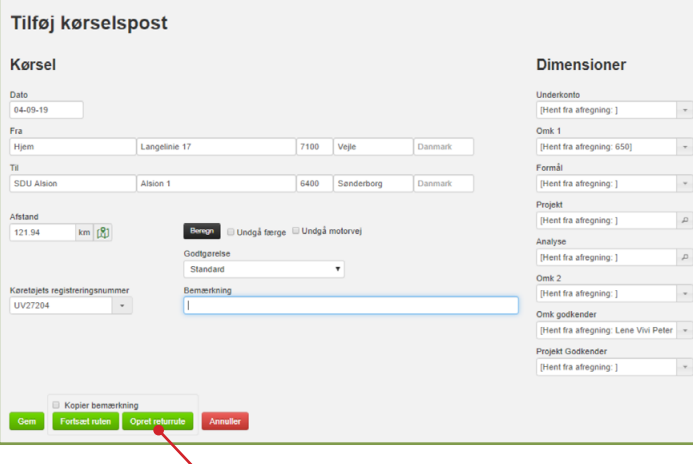

#### **Udfyld dato:**

Dagen kørslen er foretaget.

# **Fra:**

Udfyldes med det sted du kører fra og derefter adressen.

#### **Til:**

Udfyldes med stedet du kører til og adresse på stedet.

Systemet beregner nu selv afstand i henhold til Google Maps.

#### **Godtgørelse:**

Står default til "Standard" for alm. kørsel i bil i Danmark. I drop-down menuen kan du også vælge kørsel med knallert/cykel eller kørsel i udland.

#### **Køretøjets registreringsnummer:**

Hvis du under dine privatindstillinger har tilføjet et registreringsnummer, vil det allerede stå der, ellers udfylder du feltet nu.

Skal du lave en returrute klikker du på "Opret returrute"

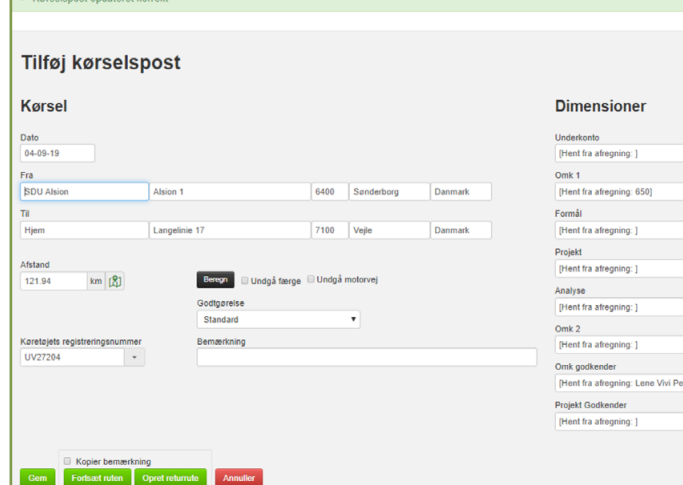

÷

Systemet har nu selv ændret dine data til hjemkørsel.

**Klik herefter "Gem"**

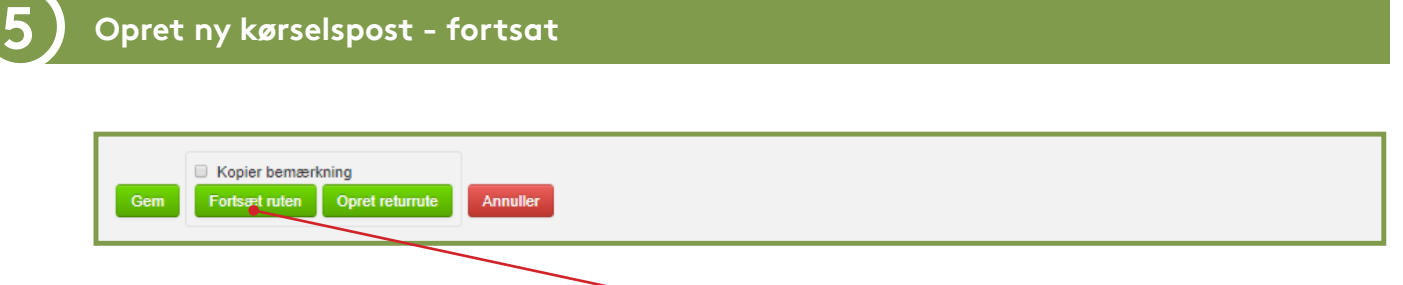

Du har også mulighed for at trykke på "Fortsæt ruten"

Denne funktion benyttes, hvis du f.eks. skal rundt på forskellige adresser, inden du ender på din slutdestination.

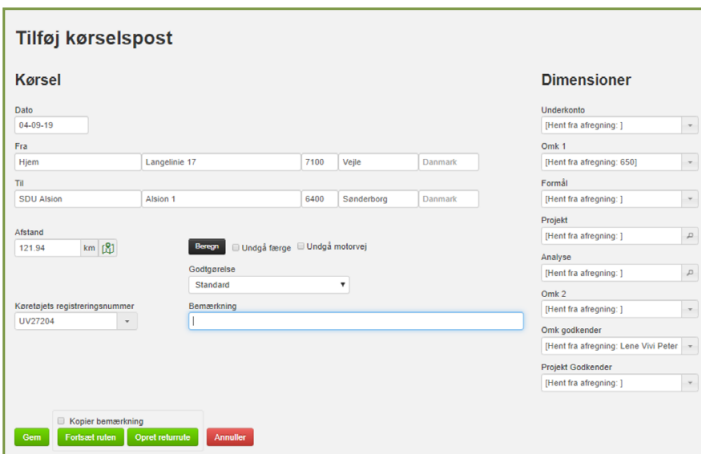

Du får nu mulighed for at tilføje en ny/ ekstra adresse.

**Når du er færdig klik da på "Gem".** 

Din afregning ser nu ud som følgende:

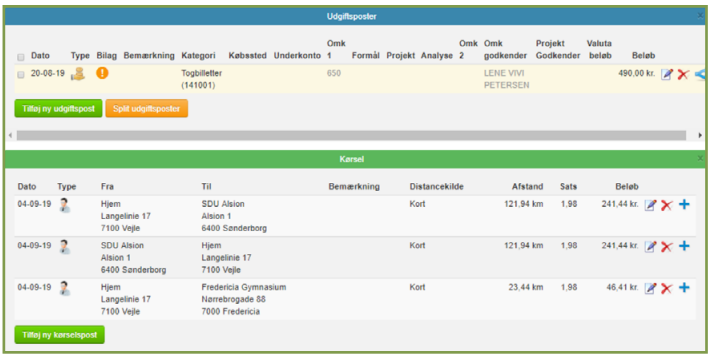

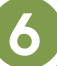

# **Videresend til godkendelse**

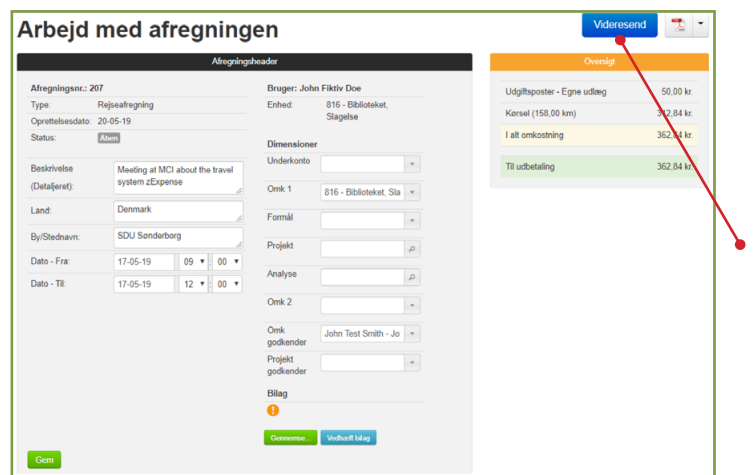

Når din afregning er færdig, kan du med fordel klikke på "Home" el. "Page up" knapperne på din pc, så du kommer tilbage til toppen af din afregning.

**Klik her på den blå knap "Videresend" og din afregning sendes til godkendelse.**